<span id="page-0-0"></span>**CAM On-Boarding Quic**K START GUIDE

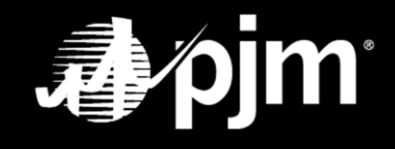

**March 2022**

# <span id="page-1-0"></span>**Table of Contents**

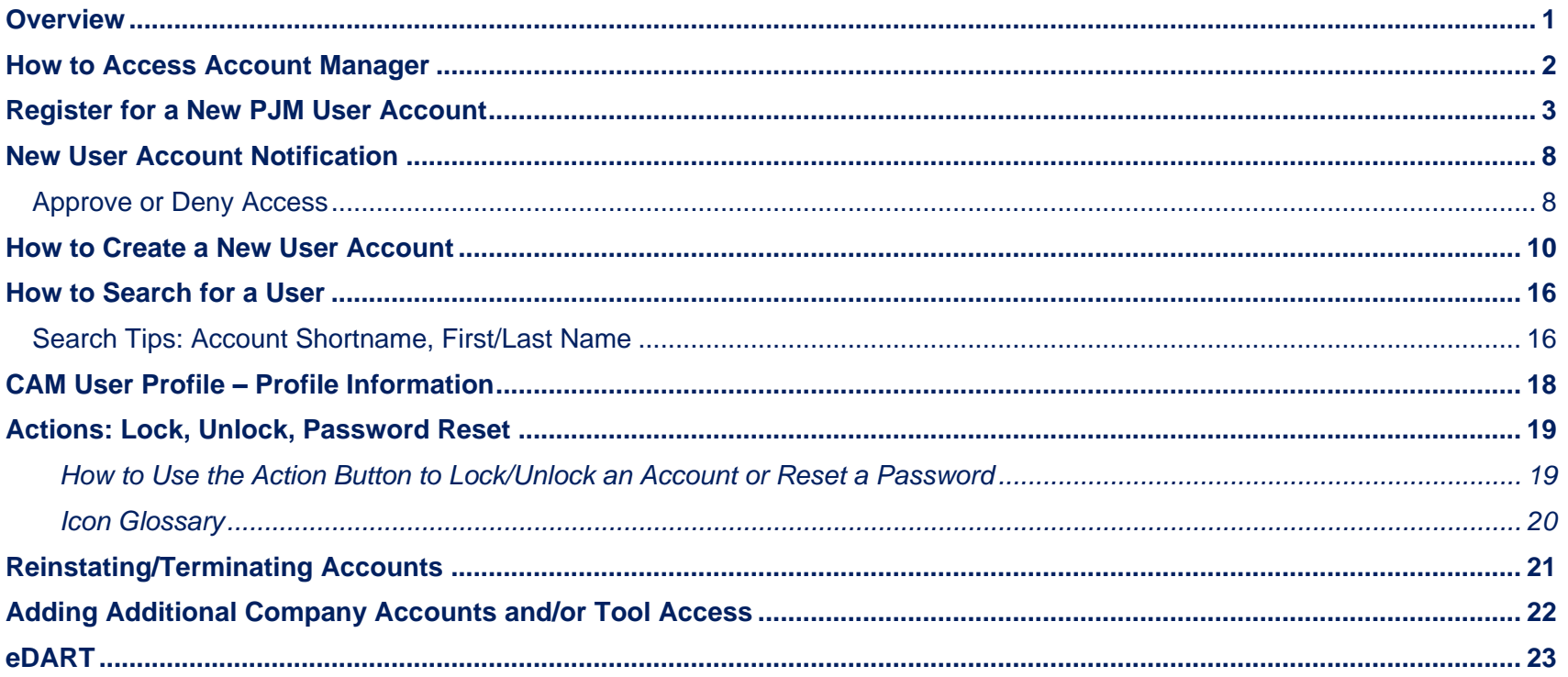

# <span id="page-2-0"></span>**Overview**

This PJM CAM On-Boarding Quick Start Guide will provide instructions and information for new user registration, user account management and Company Account Manager (CAM) Administrator user account management in the PJM Account Manager Internet application.

As a designated CAM Administrator, you will be responsible for the management of users under your company account(s) in the Account Manager production and training environments. This may include, but is not limited to, the following actions:

- Verifying and approving new user accounts
- Providing and/or approving tools/access for users
- Setting up new user accounts/updating information in existing accounts
- Locking/unlocking accounts
- Resetting passwords
- Terminating user accounts
- Submitting eDART user requests/approving new user accounts
- Creating/maintaining **Allowlist(s)**
- Requesting additional tool access based on the user's company or line of business

# <span id="page-3-0"></span>**How to Access Account Manager**

Account Manager can be accessed from PJM's [Account Manager Page:](https://pjm.com/markets-and-operations/etools/account-manager.aspx) pjm.com **Home > Markets & Operations > PJM Tools > Account Manager**.

CAMs and users can register for an account or sign in to an existing user account here.

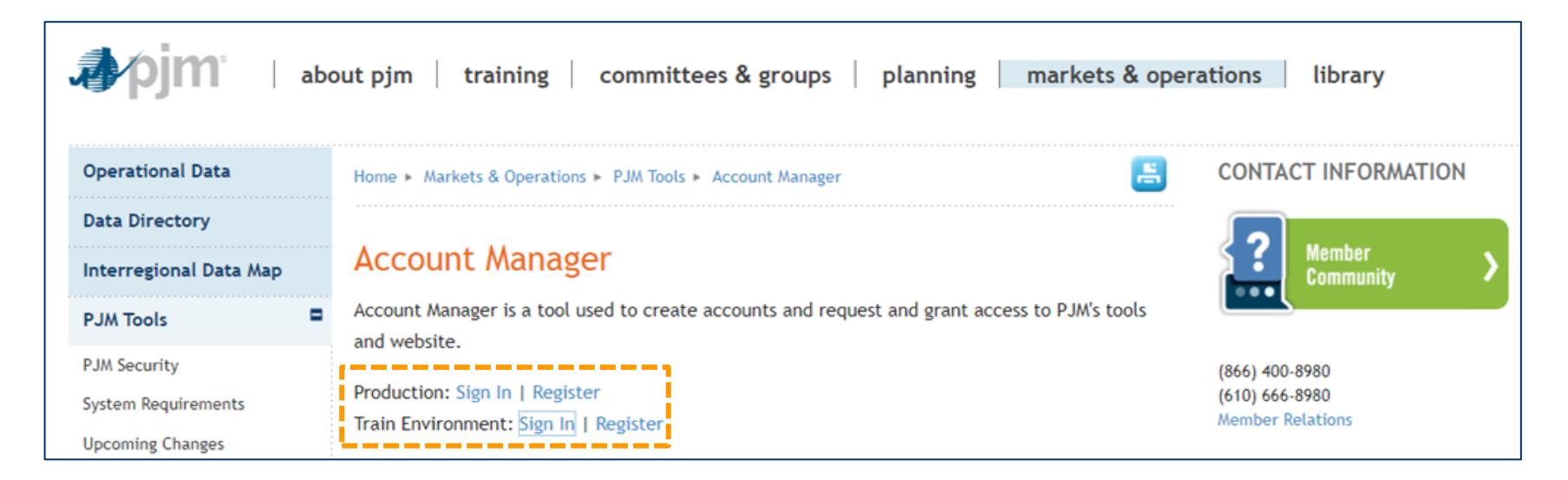

# <span id="page-4-0"></span>**Register for a New PJM User Account**

Click **Register** for the appropriate environment in which you require a user account

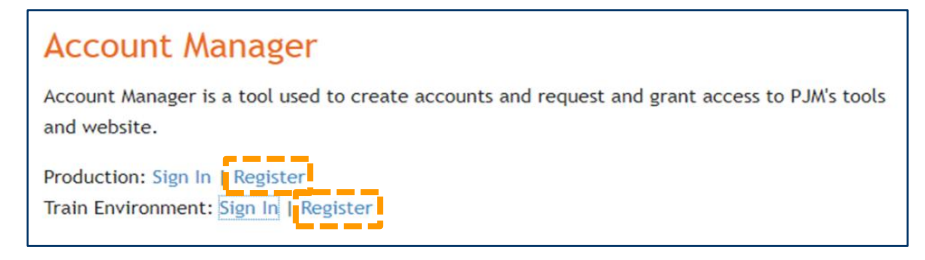

Type in company email address and click **Next.**Next

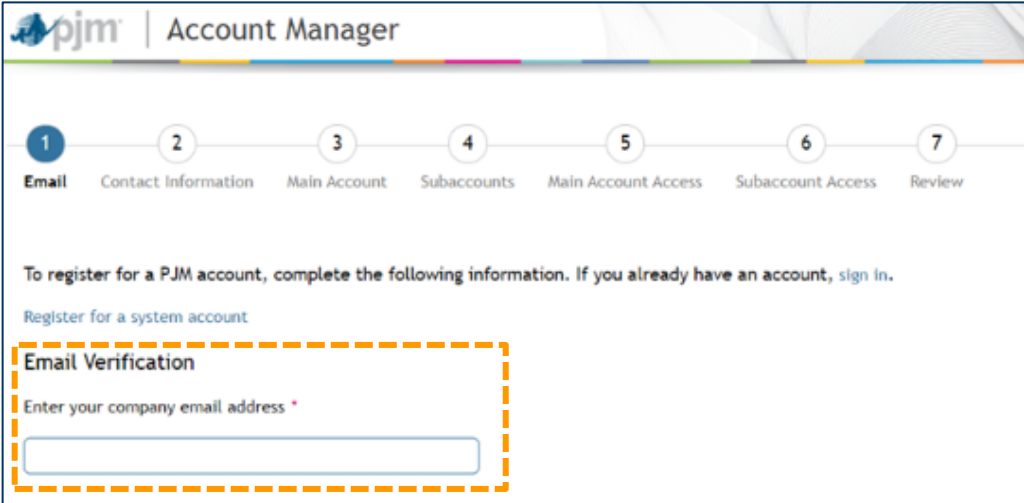

Select a username, add the required contact information, then select and answer three security questions. Click **Next** Next to continue.

> **Note:** If a user account is already associated with the email address you entered on the first screen, a warning will appear under the email address. This warning will not prevent you from creating a new user account; however, if you have an existing user account, please log in to that user account.

In the **Employed as** section, select the option that best describes your relationship to the main company account.

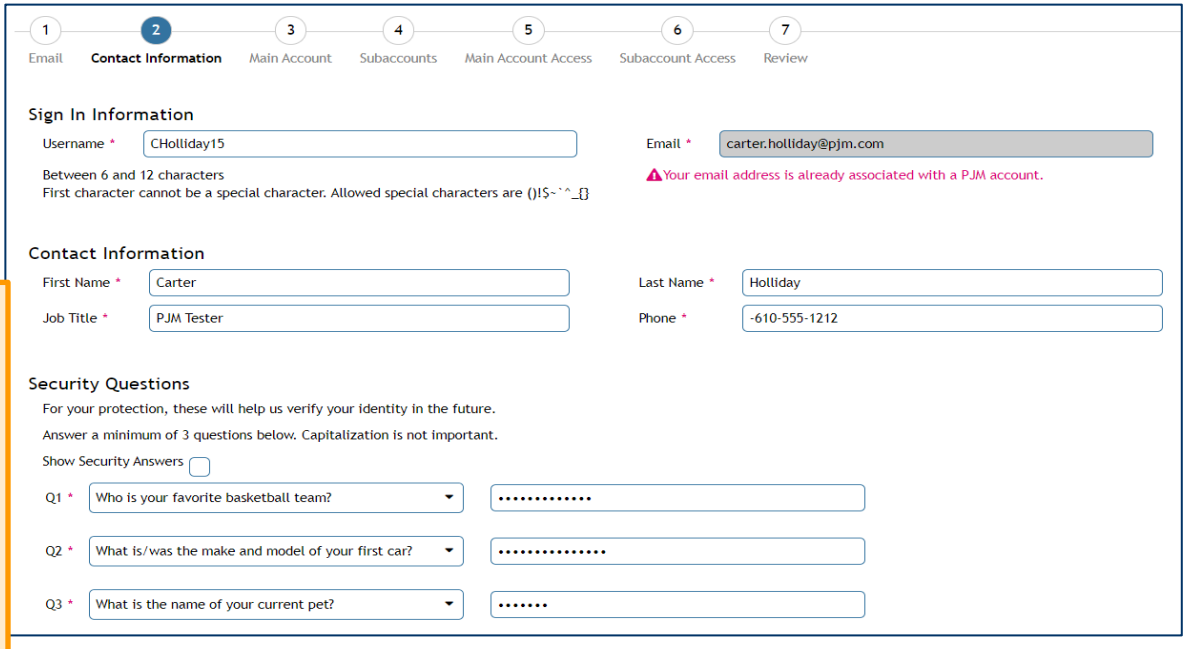

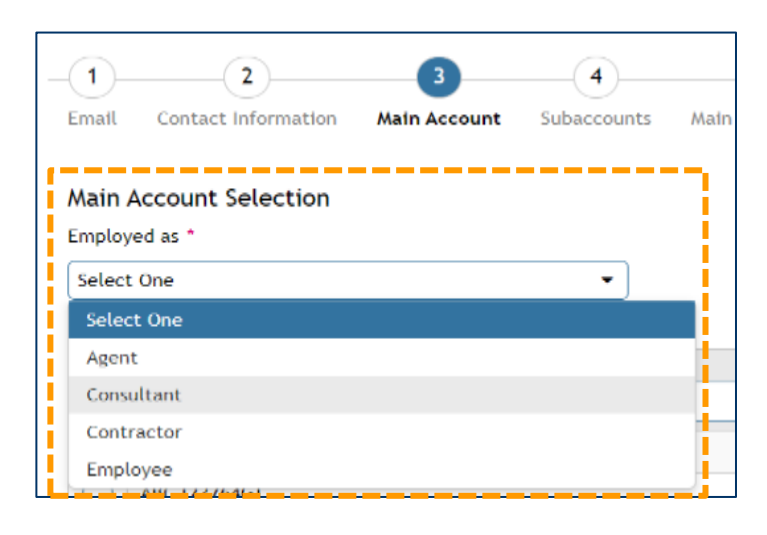

- Select the main company account and click **Next**. Next
- 6. If the main company account has subaccounts, it will proceed to the *Subaccount(s) Selection* screen (Figure 1). If the main company account has no subaccounts, it will proceed to the *Tools Selector* screen (Figure 2).
	- a. On the *Subaccount(s) Selection* screen, you can select one subaccount, multiple subaccounts or all subaccounts. Click **Next**. Next
- Assign tool access for the main account by selecting the tool name under *Access* then clicking the center **doublearrow** icon to add (Figure 2). Click **Next**. Next

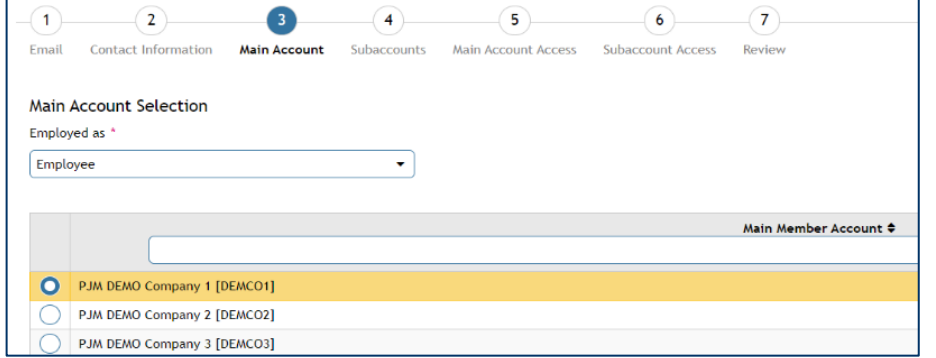

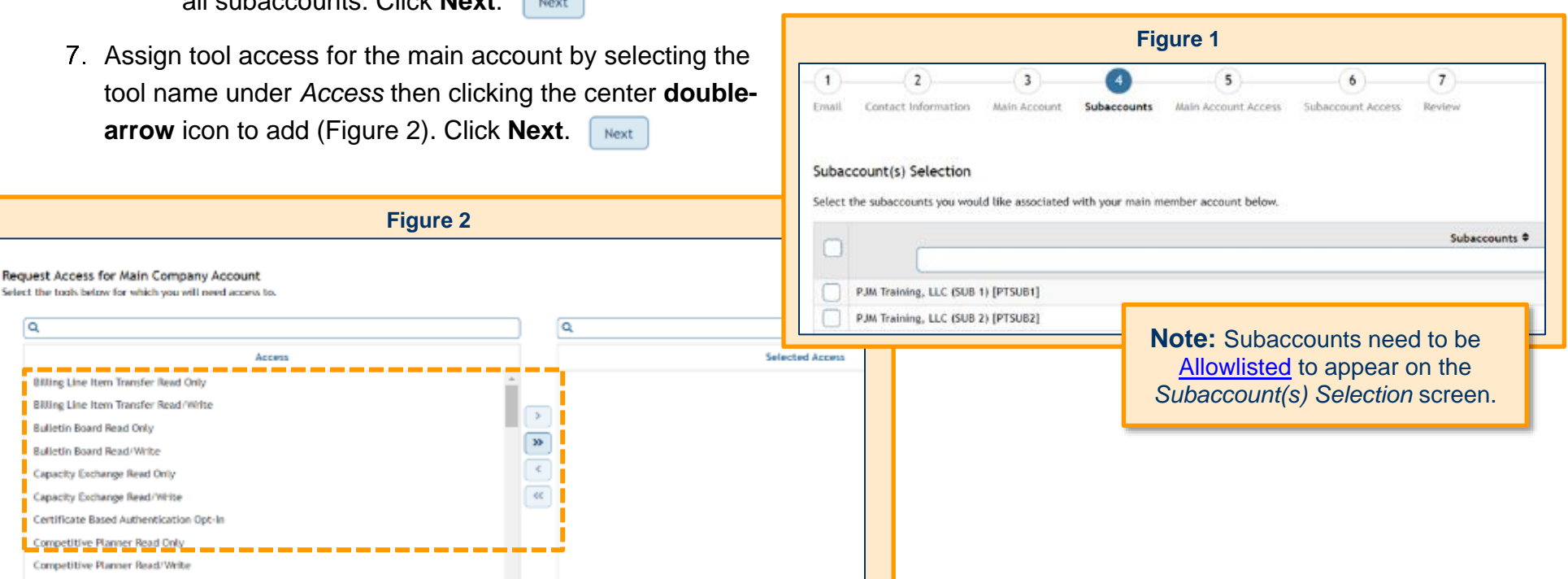

**Bulletin Roard Read Only** 

**Bulletin Board Read/Write** 

Competitive Planner Submitter

a

Select tool access for the subaccounts. Click the **pencil** icon in the *Actions* column for the subaccount.

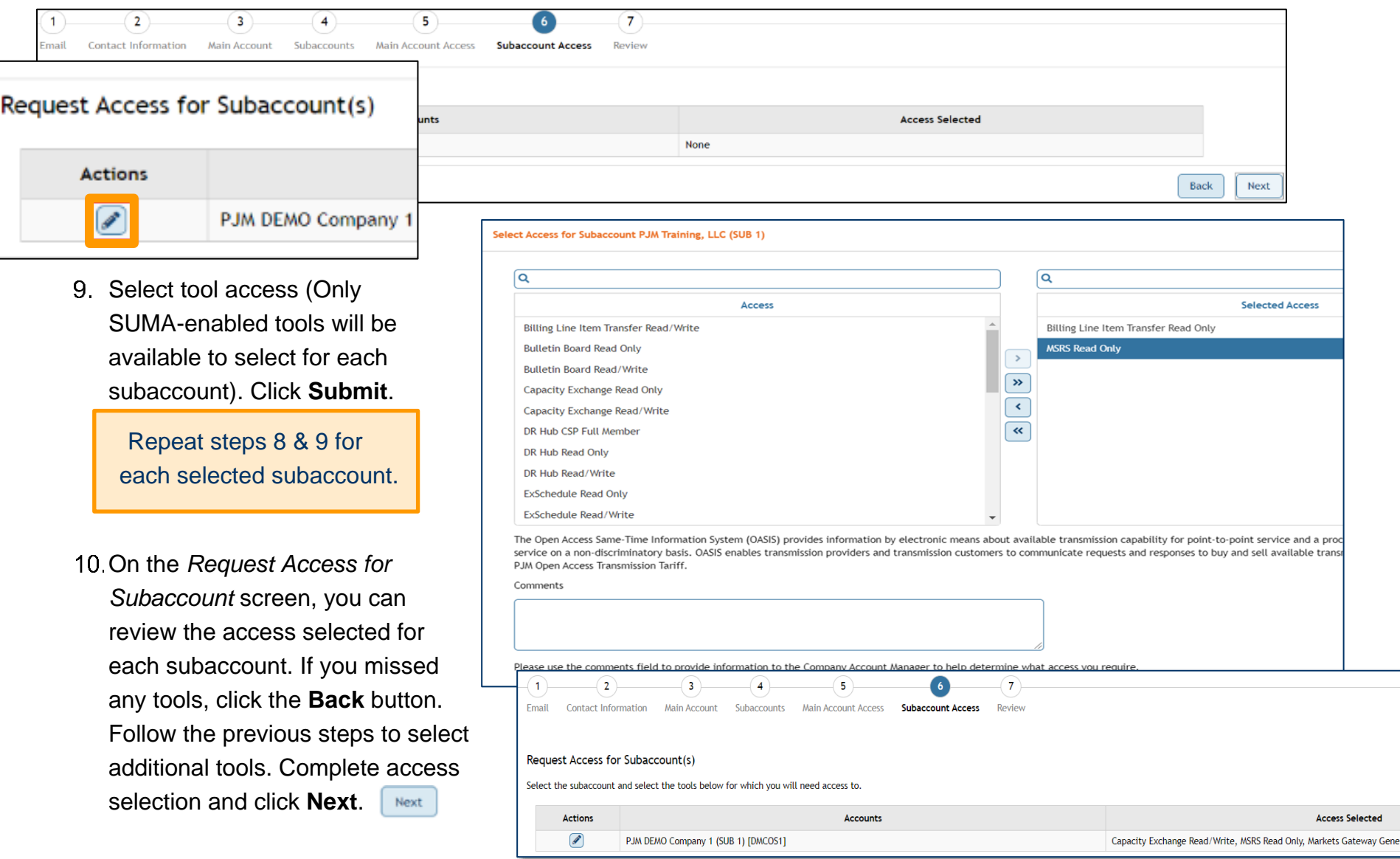

11 Review the company account(s) and accesses being granted to the new user account. Click **Submit** to finalize the request.

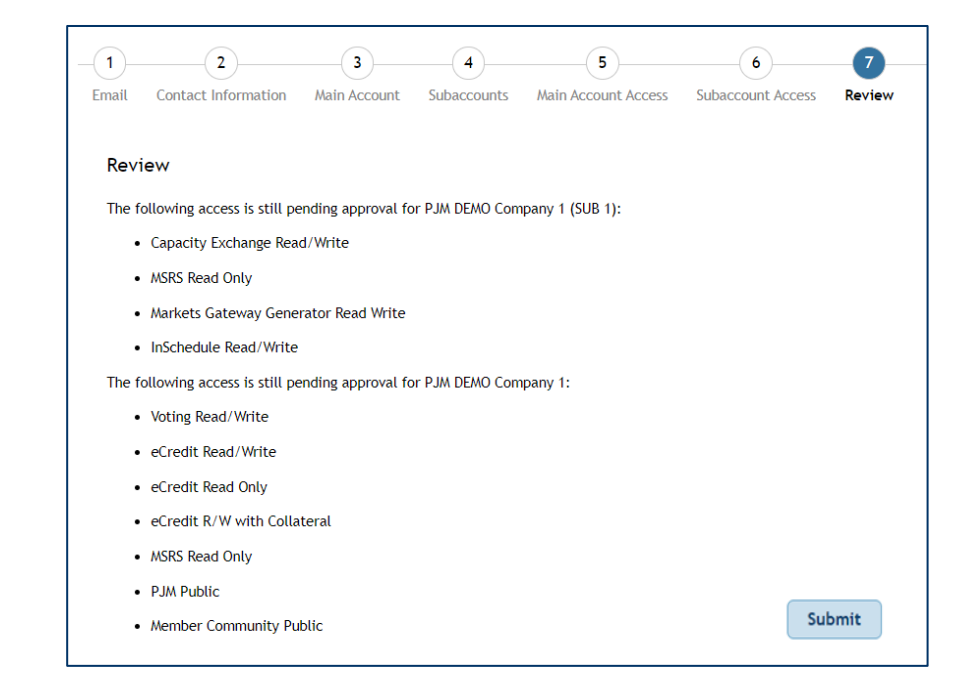

As a CAM Administrator, you will receive the following confirmation screen. The user will then receive an automated email with a link to set up their password. **Please note that the link expires four hours after issuance**. If the link expires, as a CAM Administrator you will need to issue the user a password reset.

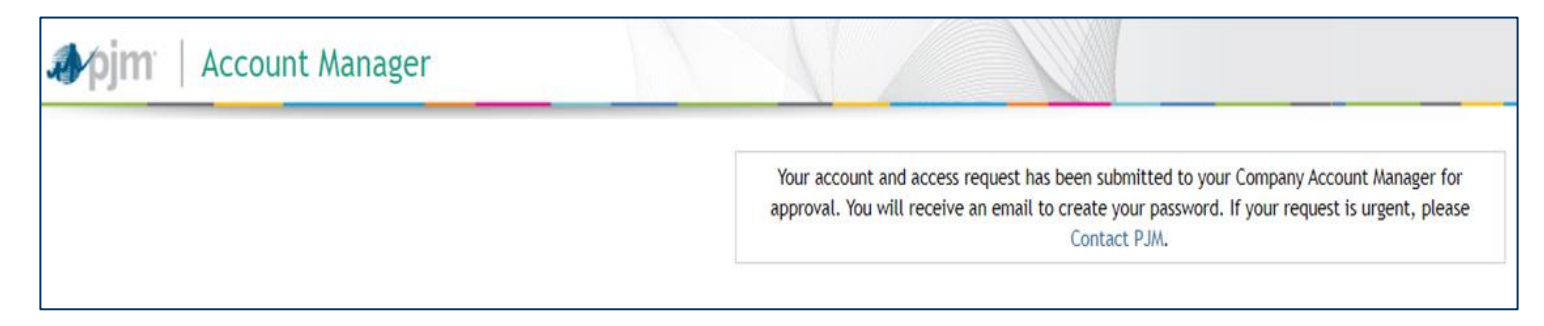

# <span id="page-9-0"></span>**New User Account Notification**

When a new user creates an account under your company account(s), you will receive an email notification. Review the user information and access requested.

#### <span id="page-9-1"></span>**APPROVE OR DENY ACCESS**

From your Account Manager CAM home screen, you will need to navigate to your **Pending Tasks** tab.

Tool access requested by new users or an existing user requesting additional access will appear in your **Pending Tasks**

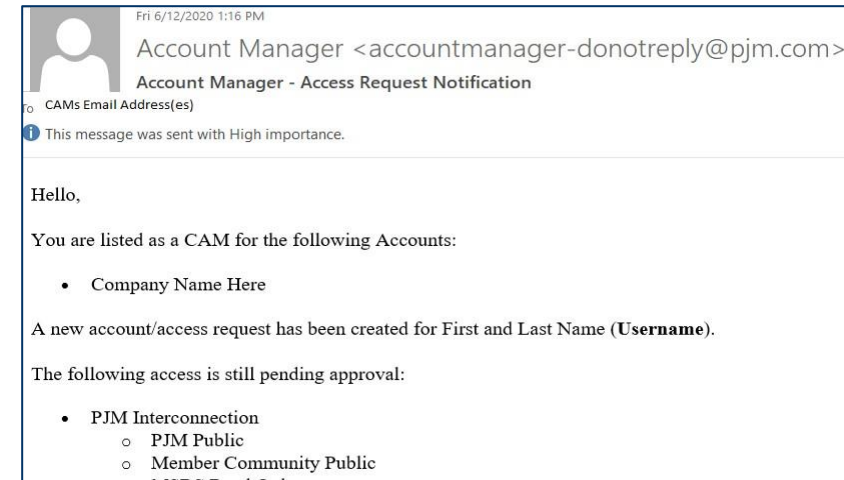

- o MSRS Read Only
- o Planning Center Queue Point Superuser Read Write

tab under **User Access Requests**. Although you will receive email notifications of pending access requests, a best practice is to check this tab frequently for incoming user requests.

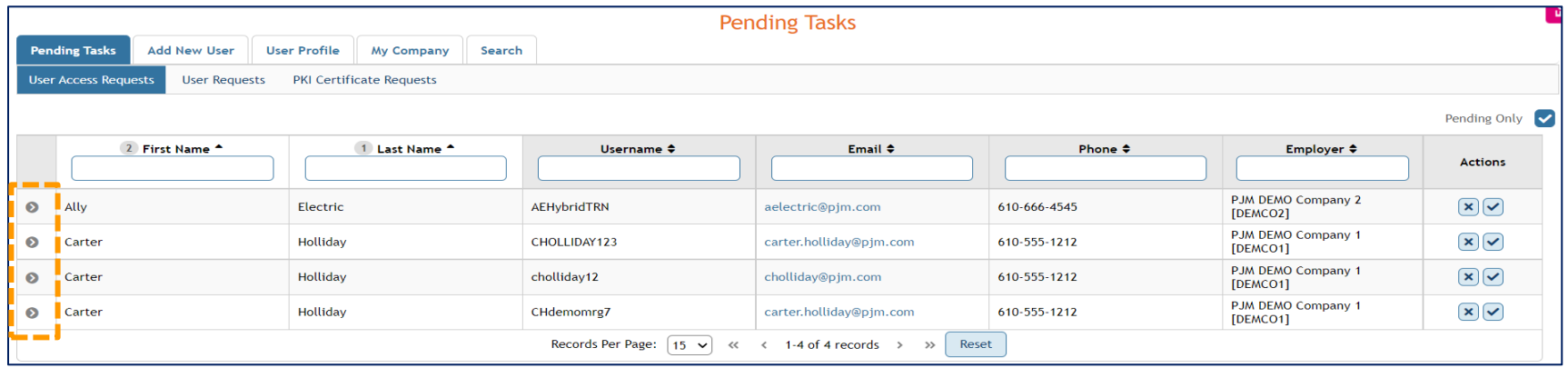

- All requests generated by a single user will be grouped together under their username.
- To view all access requested by a user, click the drop-down **arrow** in the first column.

To approve requests individually, click the **check mark** in the *Actions* column. To approve all of a user's requests, click the **check mark** in the yellow banner. When approving all requests for a user, a pop-up box will ask you to confirm the action. Click as appropriate**.**

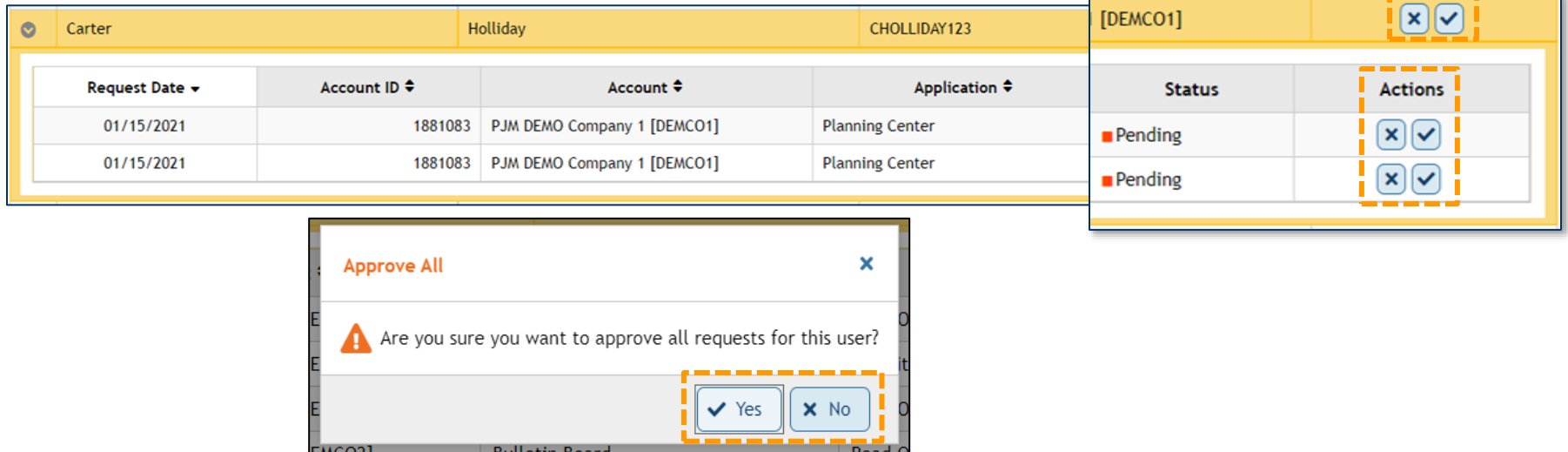

To decline requests individually, click the **X** in the *Actions* column. For a declined request (Figure 1), enter an explanation in the pop-up box. Click **Submit**. To decline all of a user's requests, click the **X** button in the yellow banner, then confirm the action in the pop-up warning box (Figure 2).

EMCO21 Rulletin Board

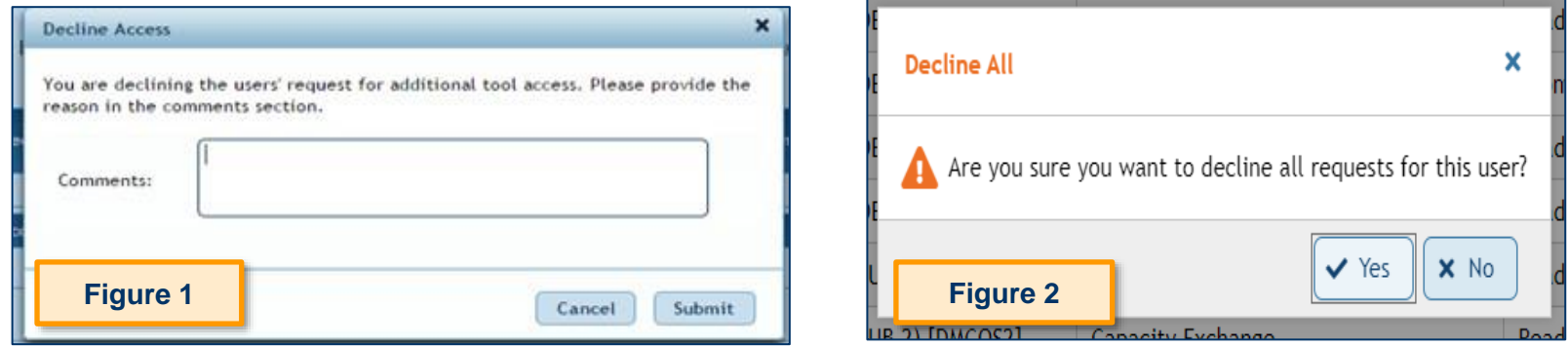

# <span id="page-11-0"></span>**How to Create a New User Account**

Click **Add New User** > **PJM Account**

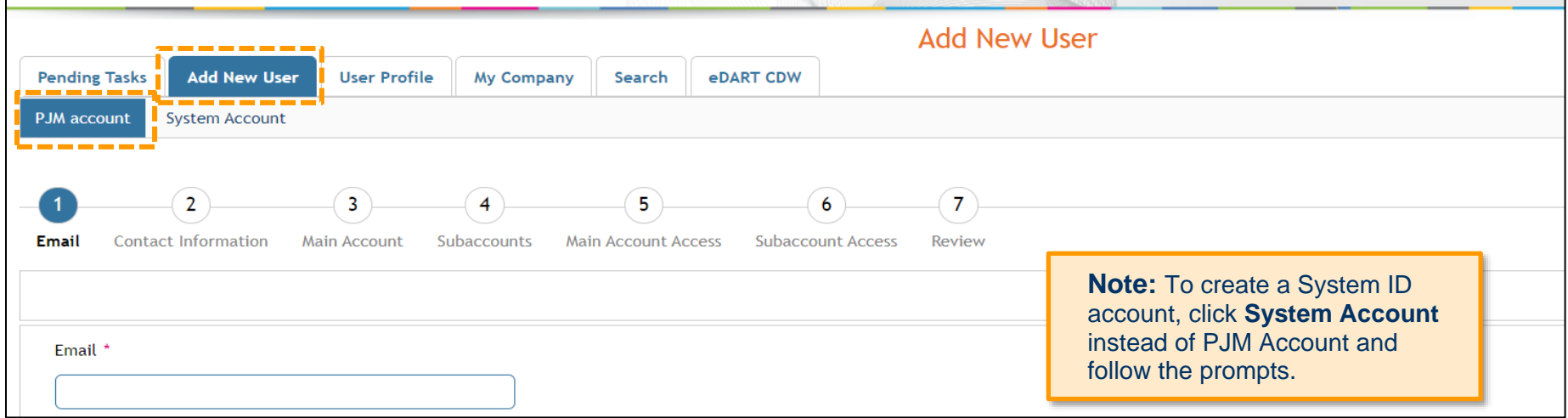

In the **Email** field, type in the user's email address. Click **Next**. If the entered email address is not [Allowlisted](file:///C:/Users/crownj/AppData/Roaming/OpenText/OTEdit/EC_cera/c188272812/Allowlist%20Quick%20Guide.docx) or already has an existing user account, you will receive an error warning (see below).

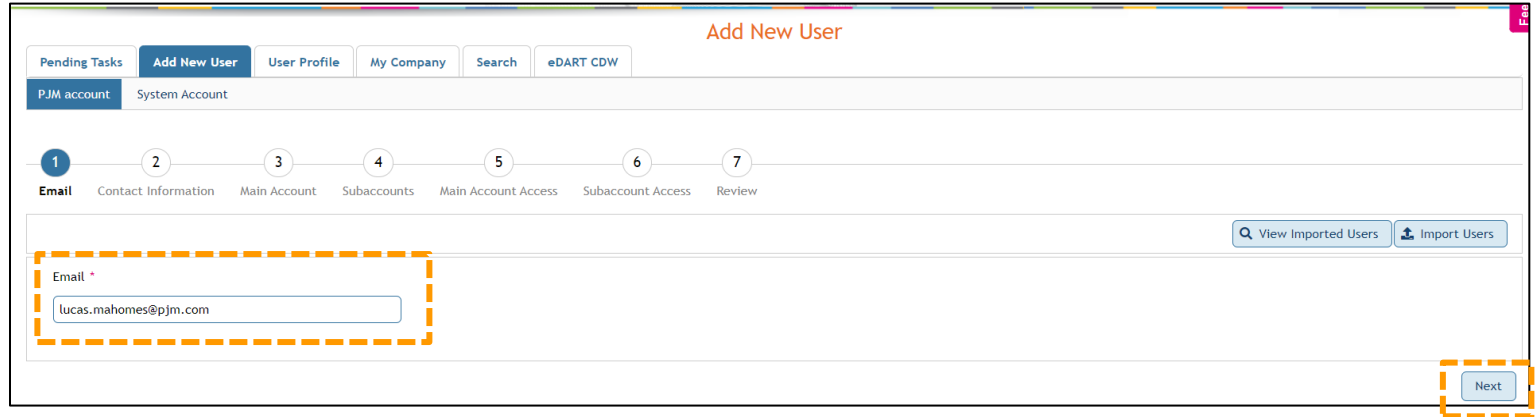

#### **ERROR MESSAGE: EMAIL ADDRESS IS NOT ALLOWLISTED**

CAMs can only create a new user for the accounts they manage, and the accounts will be limited to Allowlisted domains. The error warning is displayed if a non-Allowlisted email domain is entered. The CAM will need to add the email domain to the Allowlists for the main company and any subaccounts (if applicable) before they can proceed.

### **WARNING MESSAGE: EMAIL ADDRESS ALREADY EXISTS**

If a user account already exists for the email address entered,

the CAM Admin will see the following message: "Your email address is already associated with a PJM account." This should not prevent the CAM from creating another user account.

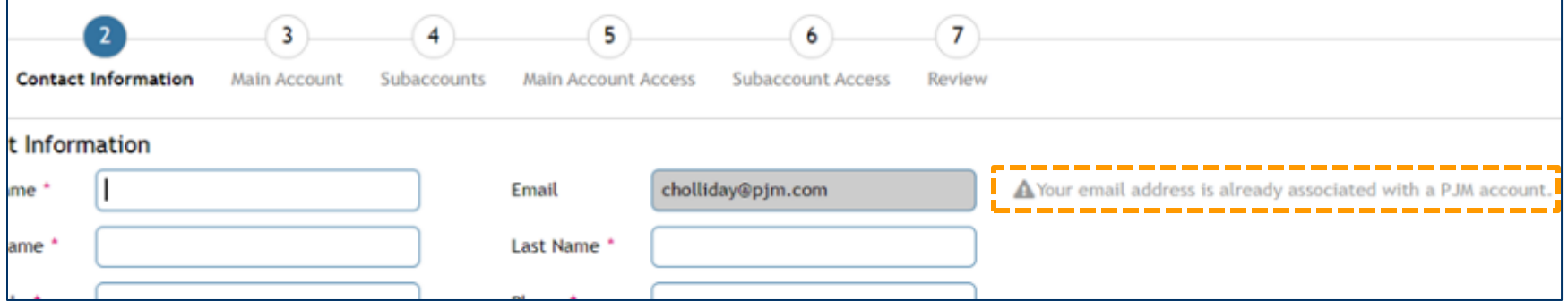

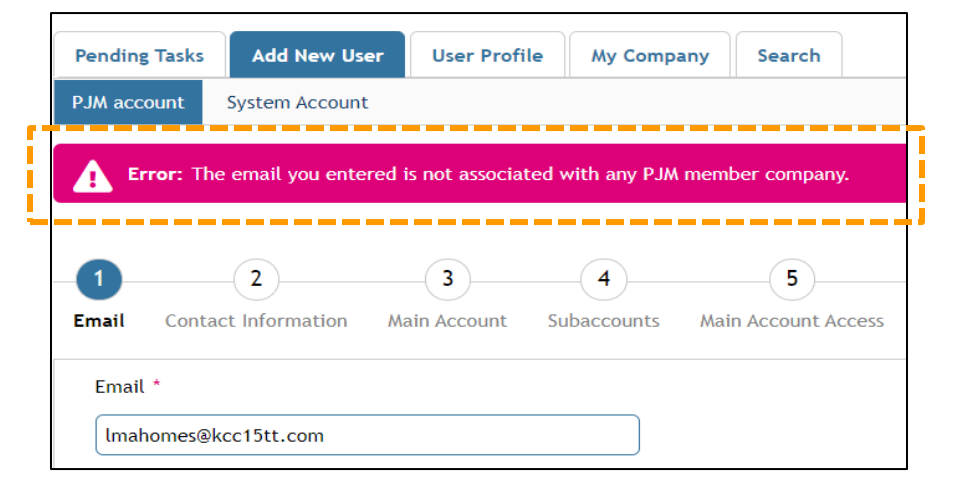

Fill in the user's contact information and click **Next**.

4. Select the user's relationship to the main company account in the **Employed as** field.

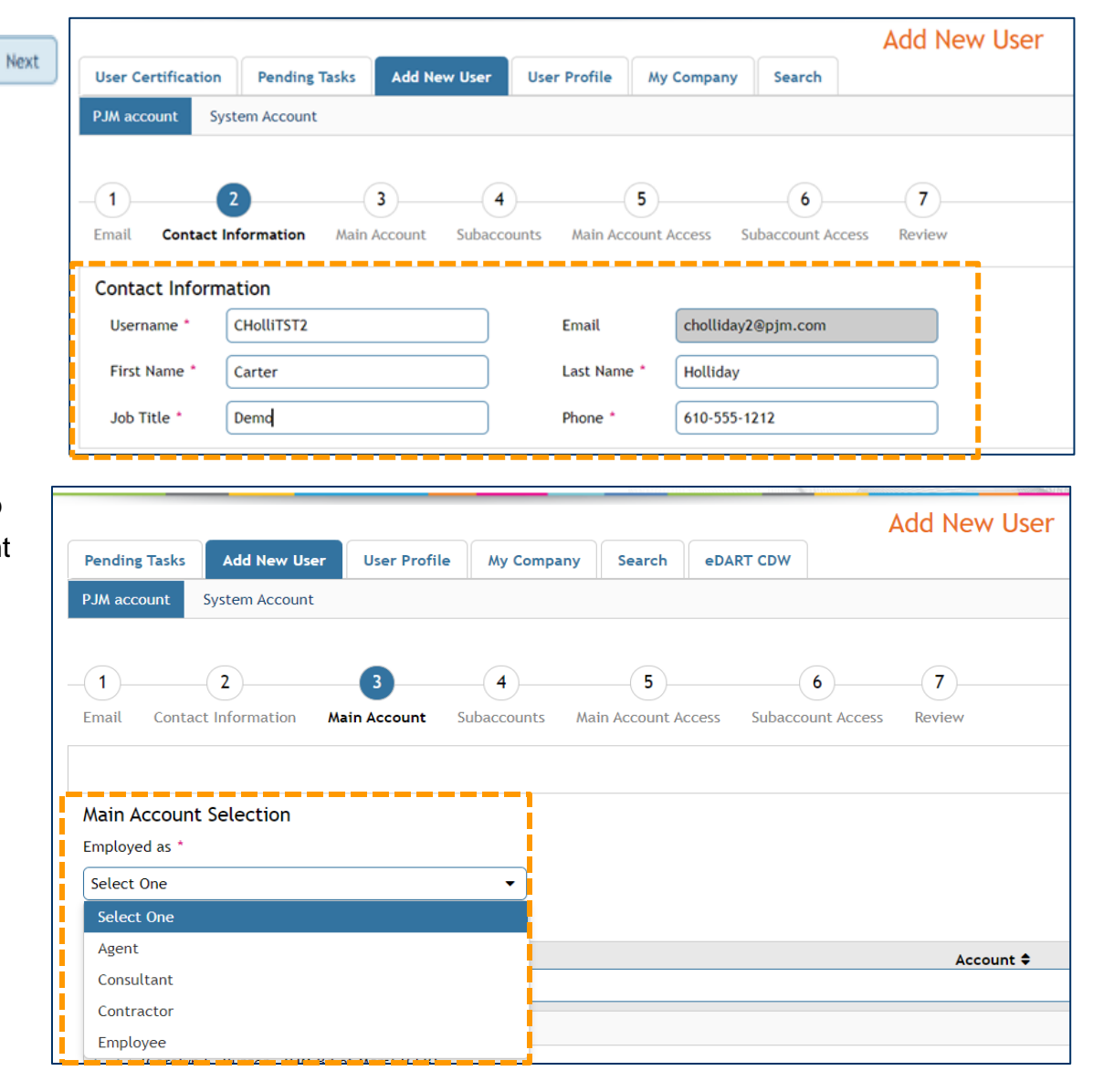

- Select the main company account and click **Next**. Next
- 6. If the main company account has subaccounts, it will proceed to the *Subaccount(s) Selection* screen (Figure 1), or, if the

 $\overline{2}$  $\overline{4}$ 5  $7^{\circ}$  $\overline{1}$  $\overline{\mathbf{3}}$ 6 Email **Contact Information Main Account** Subaccounts **Main Account Access Subaccount Access Review Main Account Selection** Employed as \* Employee  $\overline{\phantom{a}}$ Account ^ PJM DEMO Company 1 [DEMCO1]  $\bullet$ PJM DEMO Company 2 [DEMCO2] PJM DEMO Company 3 [DEMCO3] PJM DEMO Company 4 [DEMCO4] main company account

has no subaccounts, it will proceed to the *Tools Selector* screen (Figure 2).

a. On the *Subaccount(s) Selection* screen (Figure 1), you can select one, multiple or all subaccounts. Click **Next**. Next

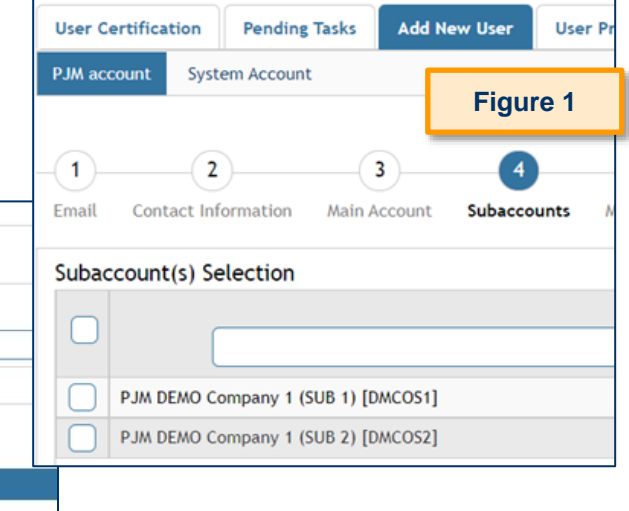

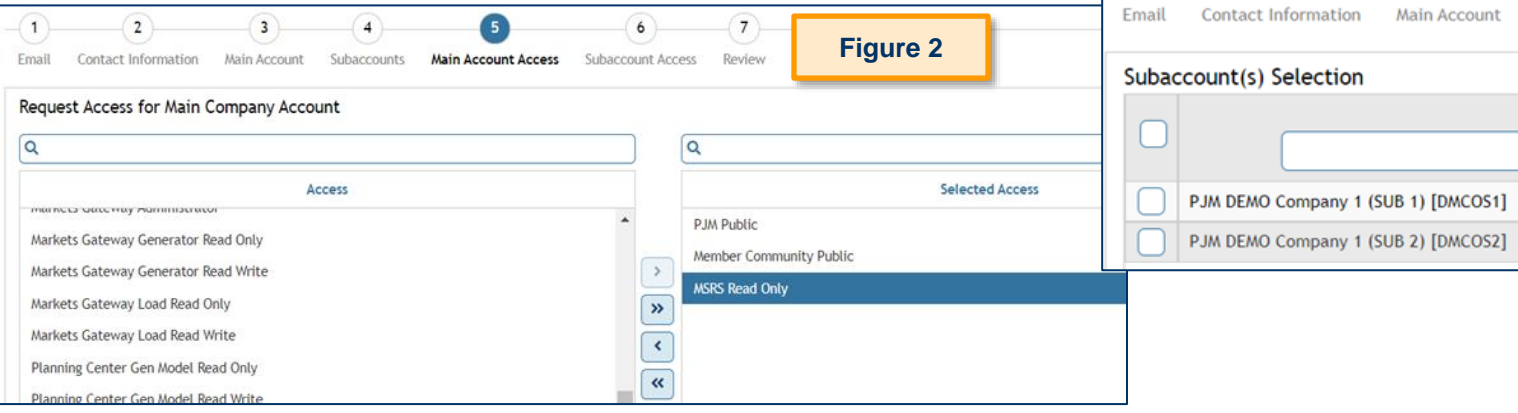

If the main account has subaccounts (Figure 1 above), select the subaccount(s) and click **Next**.

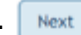

- Select tool access for the main account (Figure 2 above) and click **Next**.
- To select tool access for the subaccounts, click the **pencil** icon in the *Actions* column for each subaccount. Select tool access and click **Submit**.

**Note:** Only SUMA-enabled tools will be available to select for each subaccount. Repeat this step for each additional subaccount (See Figure 3: first subaccount and Figure 4: second subaccount.)

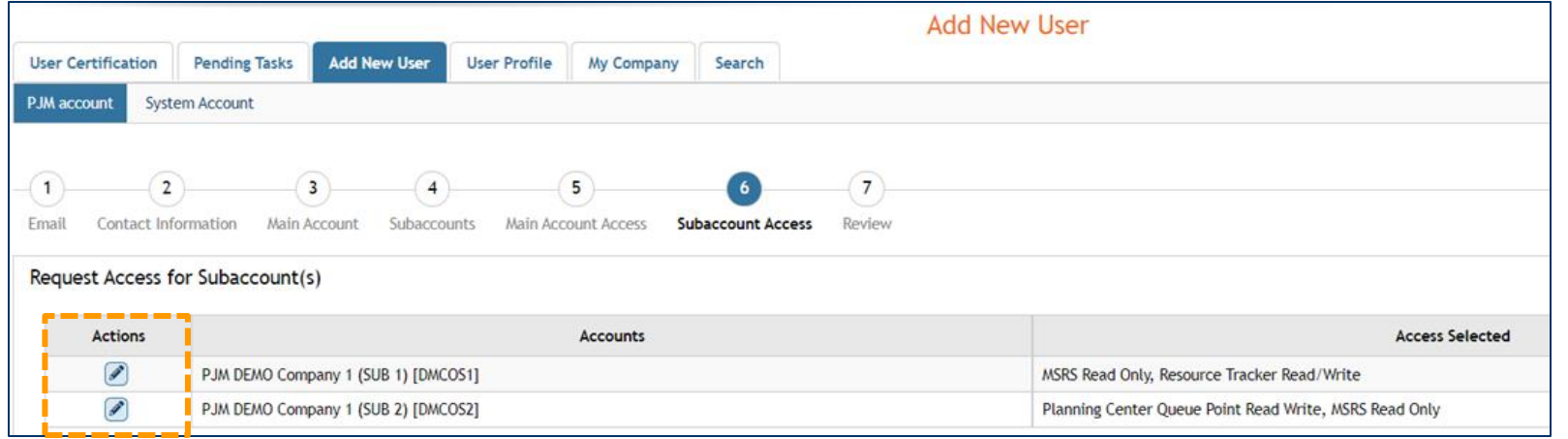

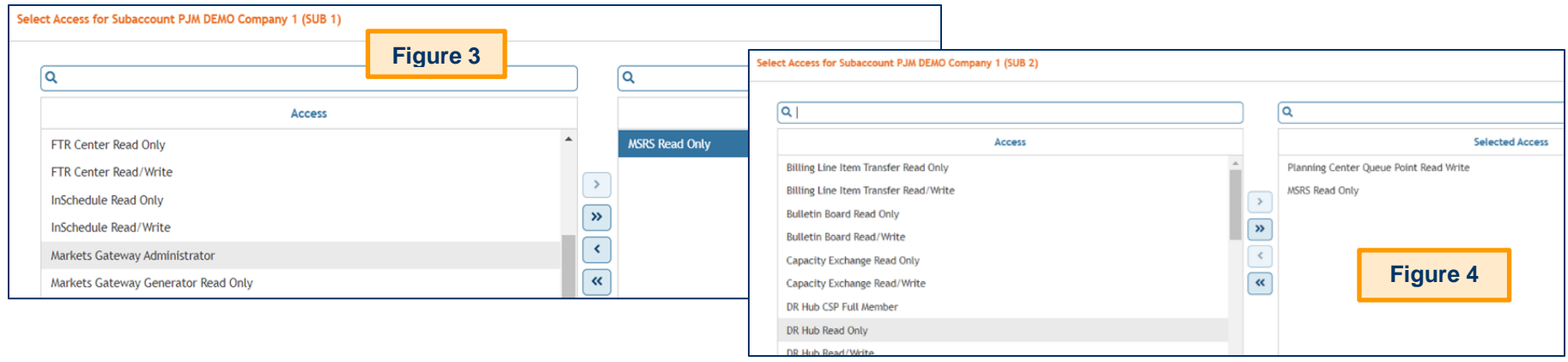

10. On the *Request Access for Subaccount(s)* screen, you can review any tools selected for each subaccount. If you missed any tools, click the **Back** button and follow the previous steps to select additional tools. When you are finished selecting tool access, click **Next**. Next

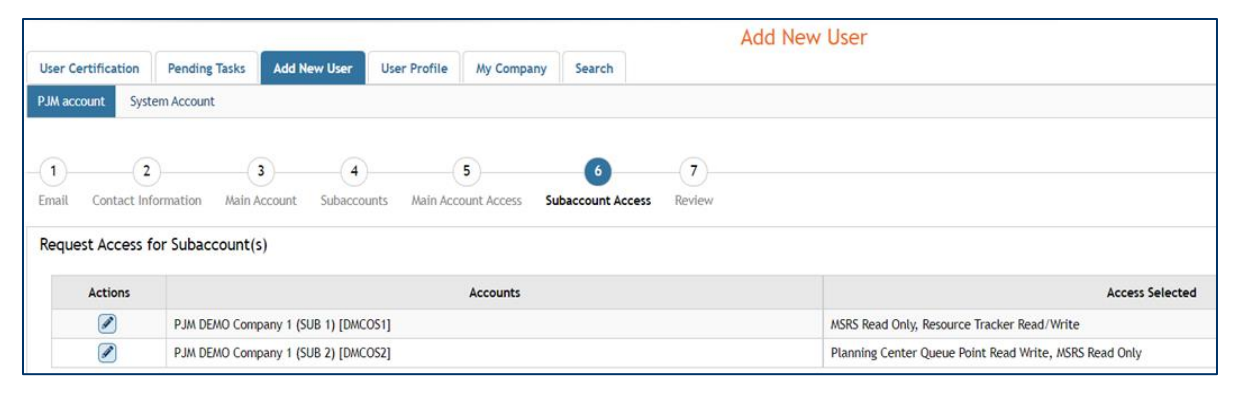

- 11 On the final screen, review all accounts and tool accesses being granted to the new user account. Click **Submit** submit to finalize this request.
- 12. After you submit the request, you will go back to the *Add New User* screen, and it will provide you a notice that the new user profile has been saved.
	- a. The new user will receive an automated email containing a link to set up a password for their newly created user account.

**Note:** The password setup link expires four hours after issuance.

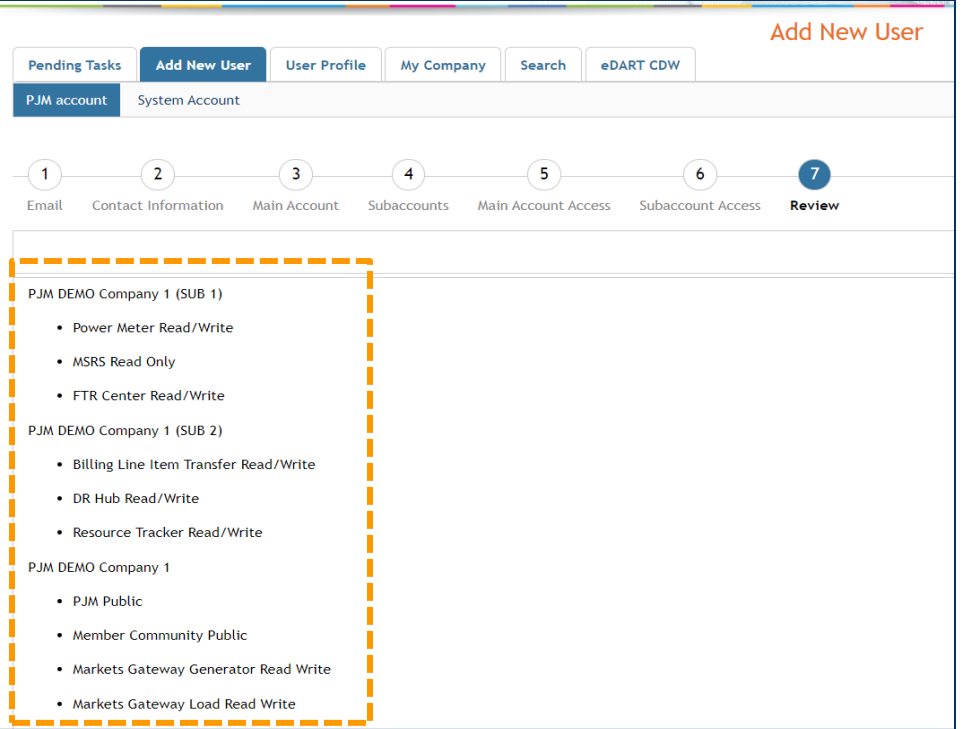

### <span id="page-17-0"></span>**How to Search for a User**

You can search for a user account if you have any or all of the following: the Account ID, Account Longname or Shortname, the user's first and/or last name, username, or email address.

### <span id="page-17-1"></span>**SEARCH TIPS: ACCOUNT SHORTNAME, FIRST/LAST NAME**

Make sure you are on the **Search** tab and **User Search** subtab.

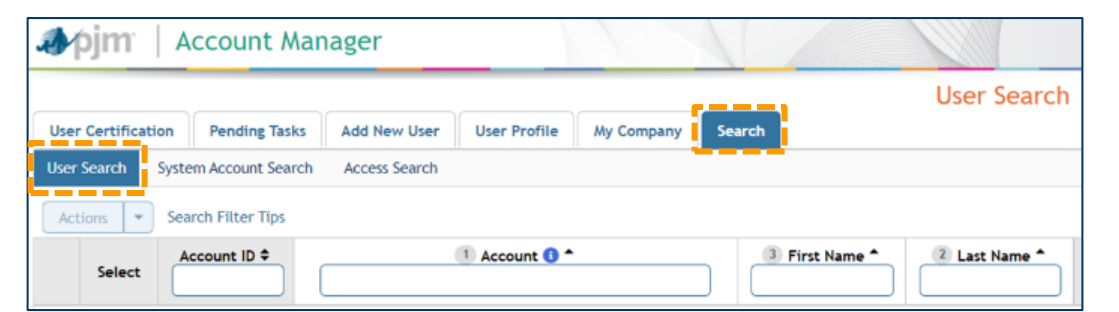

- Use the **Active Users Only** drop-down menu to switch the view from **Active Only** (the default) to **Show All or Inactive Only**.
- To search by Account Shortname, some examples to use are an asterisk and brackets: **\*[Shortname]** or an asterisk before and after the **\*Shortname\***.

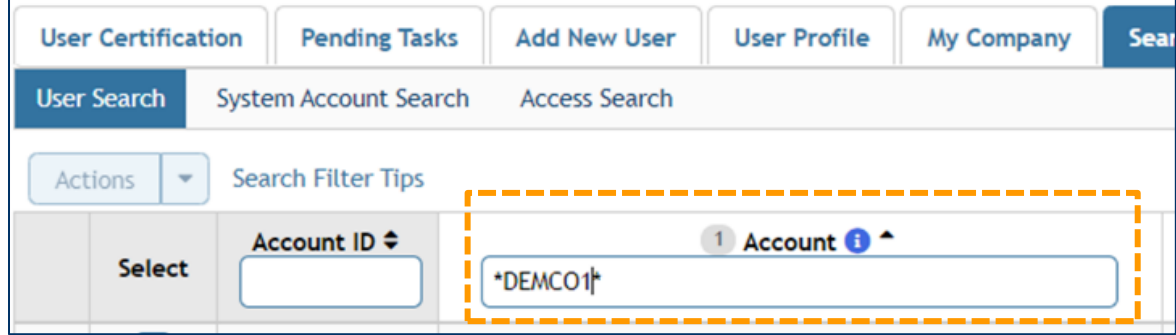

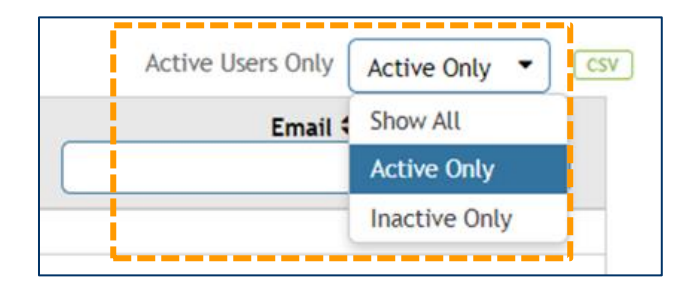

- Use the **Name** fields to search by a user's first and/or last name. In the following examples, a CAM is searching for a user named "Danny Taro."
	- a. Search by first name only with letters and an asterisk.
	- b. Search by last name only with letters and an asterisk if needed.

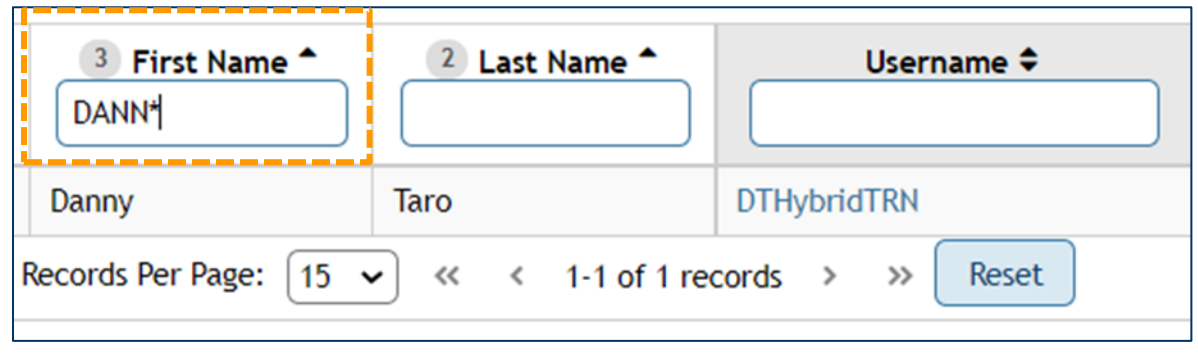

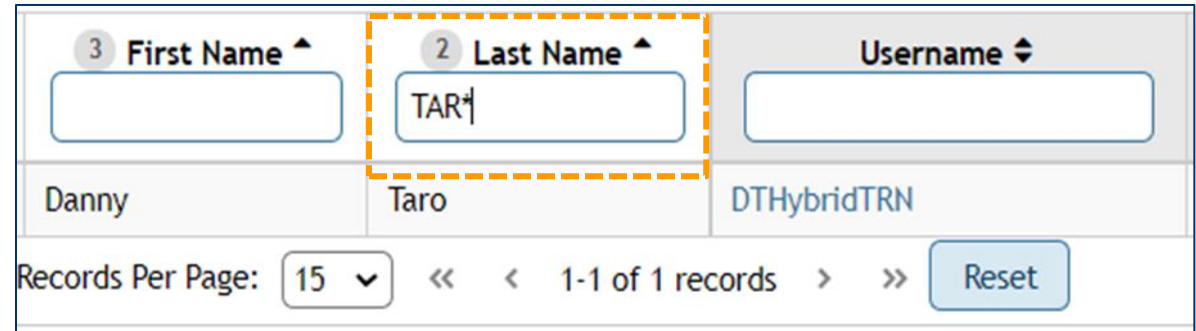

# <span id="page-19-0"></span>**CAM User Profile – Profile Information**

- On the **User Profile Information** page, CAMs can manage their contact and profile information. CAMs can update a job title, phone number and email address; however, the user's first name, last name, username, and employer cannot be edited. There is a **Last Name Change** button the Account Manager can select to request a last name change.
- CAMs can also manage their account information. You will have the ability to change the account password by selecting the **Change Password** button.
- As a CAM, if a user no longer requires access to PJM Tools, you can terminate their account by selecting the **Terminate account** checkbox and then click **Submit.** Submit After clicking submit, a pop-up box will ask you to confirm the action. Click as appropriate**.**

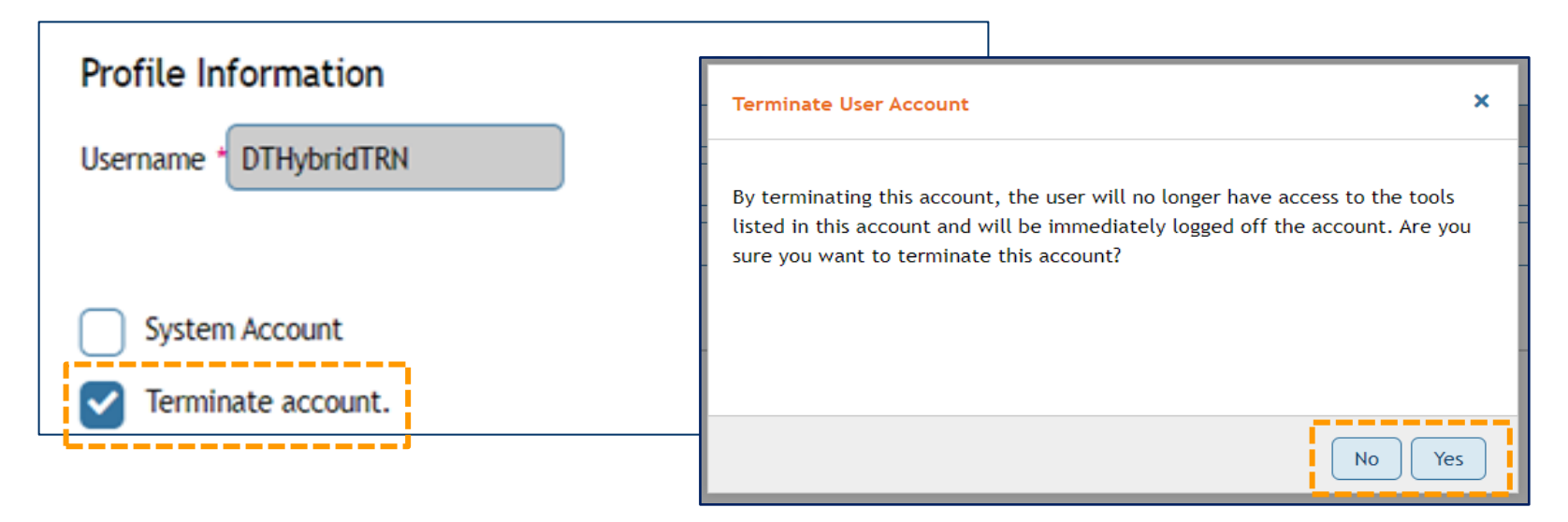

# <span id="page-20-0"></span>**Actions: Lock, Unlock, Password Reset**

#### **LOCKING ACCOUNTS**

User accounts may need to be locked if the user is on leave of absence for an extended period of time or for disciplinary reasons.

#### User accounts may need to be unlocked if the user failed to change their password or made three unsuccessful login attempts. This action must be completed before a password can be reset.

**UNLOCKING ACCOUNTS**

#### **RESETTING A PASSWORD**

User accounts may require a password reset if the user forgot their current password or is locked out due to an expired password. Users should contact their company CAMs to request password resets. Unlock the account first and then issue a password reset.

#### <span id="page-20-1"></span>**How to Use the Action Button to Lock/Unlock an Account or Reset a Password**

- Click **Search** tab.
- Click **User Search** subtab.
- Type in any combination of the **Account**, **Last Name**, **First Name**, **Email** or **Username** fields.
- 4 Hit **Enter.**
- Click the **check box** to select the user record(s) to perform a single action.
- Click the drop-down **arrow** on the **Actions** button and select **Lock Account, Unlock Account** (must be done before resetting a password) or **Reset Password**.

**Note:** When resetting a password, a systemgenerated email will be sent directly to the email address listed on the user's account.

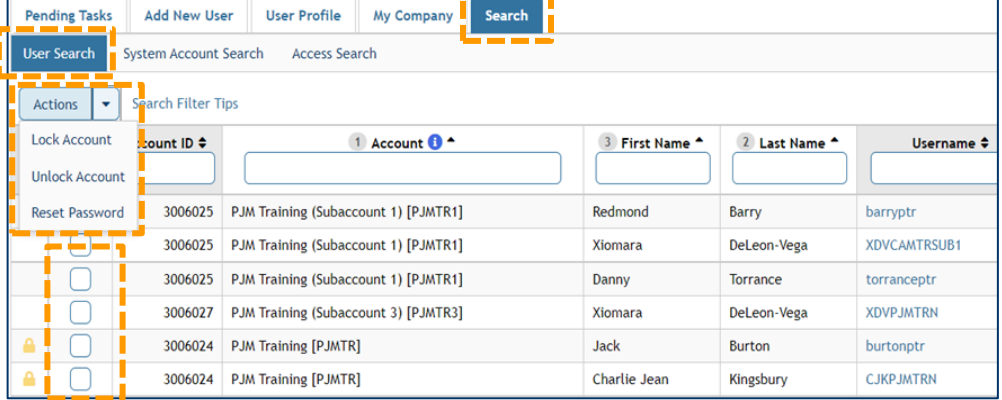

#### <span id="page-21-0"></span>**ICON GLOSSARY**

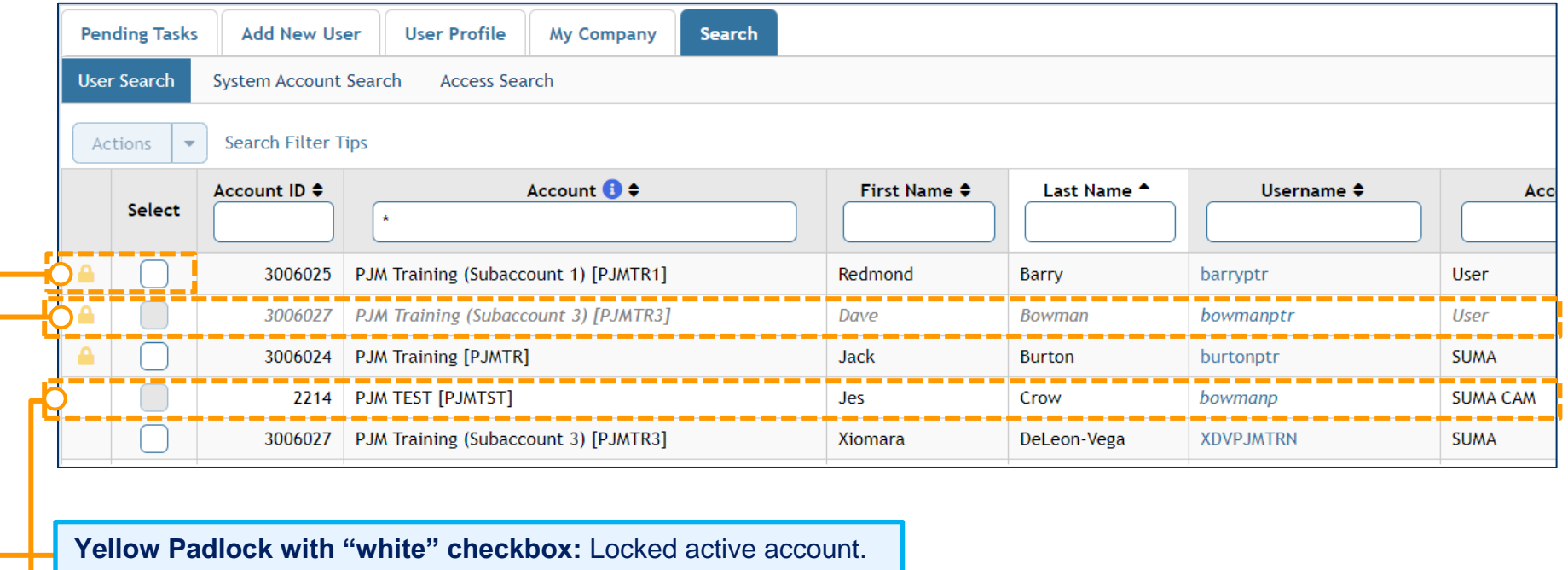

**Yellow Padlock with "grayed out" checkbox and user record information:** Terminated user account. Only PJM CAMs can reinstate/edit terminated user accounts.

**"Grayed out" checkbox before an active user:** You are not a CAM Admin for that user's main company account and cannot modify the user account with the Lock/Unlock/Password Reset actions.

# <span id="page-22-0"></span>**Reinstating/Terminating Accounts**

CAMs may receive requests to reinstate or to terminate user accounts.

**Terminate**: A user may have gone on leave, left or retired from the company, or changed job roles and no longer needs the account.

**Reinstate**: There are times when someone may accidentally terminate their user account. In other cases, a user may have been on leave and has now returned back to work. An account may have been terminated because they left the company or role, but now that user has been hired back or changed job roles within the company. You will need to contact a PJM CAM to be able to reinstate a terminated account.

### **HOW TO TERMINATE AN ACCOUNT**

- Go to the **Search** tab.
- Click **User Search**.
- 3. Type in any combination of the **Account**, **Last Name**, **First Name**, **Email** or **Username** fields.
- 4. Hit **Enter.**
- Click the **Username** of the account to be terminated.
- On the *User Profile* screen, click **Terminate account**.
- Click **Submit**.
- In the pop-up warning box, click **Yes**.

**Note:** Reinstated accounts, the user will no longer have tool/access permissions that were once associated with this account. The user will need to re-request tool/access to use PJM tools, or as a CAM Admin you will need to provision access back prior to use.

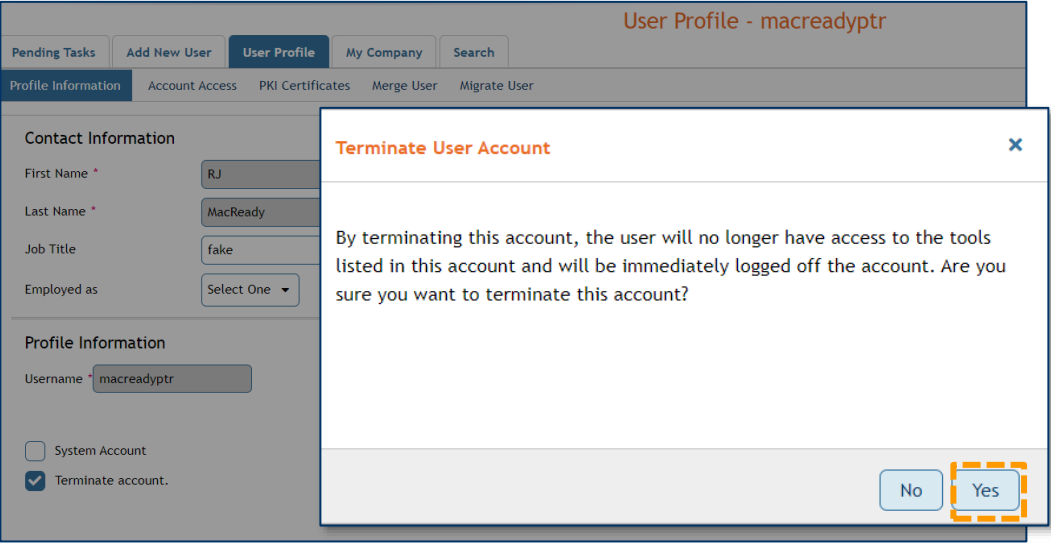

### <span id="page-23-0"></span>**Adding Additional Company Account(s) and/or Tool Access to an Existing User or**

**User Search** 

Actions

### **System Account**

- Go to the **Search** tab.
- Click **User Search**.
- 3. Type in any combination of the **Account**, **Last Name**, **First Name**, **Email** or **Username** fields.
- Click the **username** for desired user.
- **5. User Profile** screen click the **Account Acces**
- 6. Access Request screen Click Request Acces

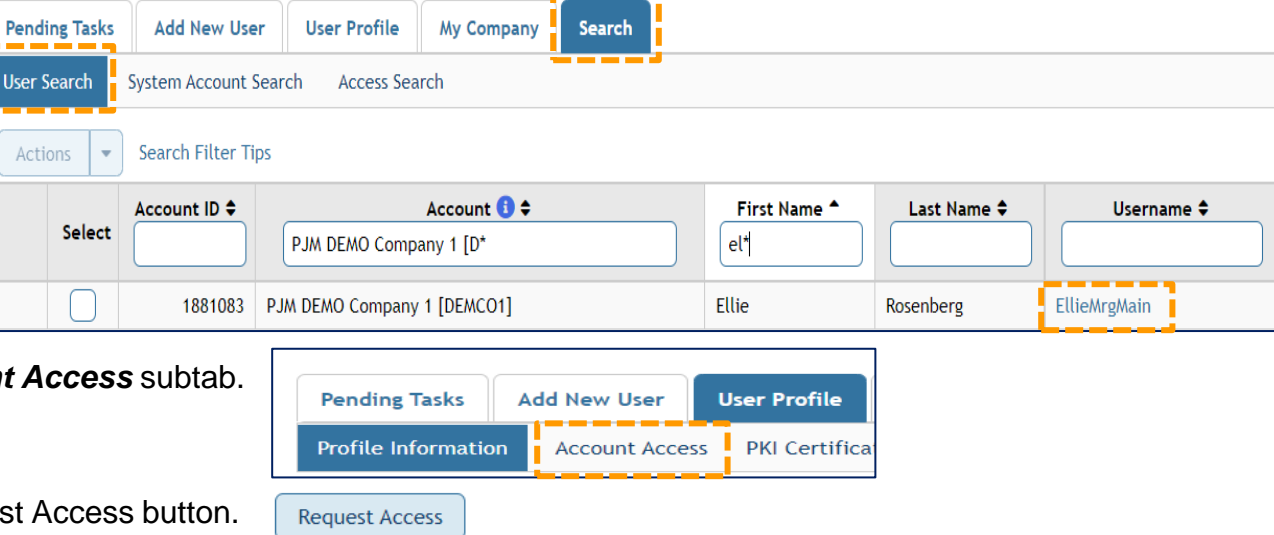

-----

 $7<sup>1</sup>$ 

**JUGIT**U

UJUT

### <span id="page-24-0"></span>**eDART**

Currently, a separate application from Account Manager, eDART (Dispatcher Application and Reporting Tool), allows generation and transmission owners to submit generation and transmission outage requests. eDART allows its users to manage their outage data by viewing the status of their outages and obtaining outage reports.

If your line of business is part of Generation or Transmission, you will need to request eDART user accounts for your users.

#### **How to Request a New eDART User Account**

eDART registration page PJM.com:<https://pjm.com/markets-and-operations/etools/edart>

- Click **Register**.
- 2. Fill out the CAM and user sections of the form as follows:
	- a. Fill out the **Contact Information** section with the CAM Admin's information.

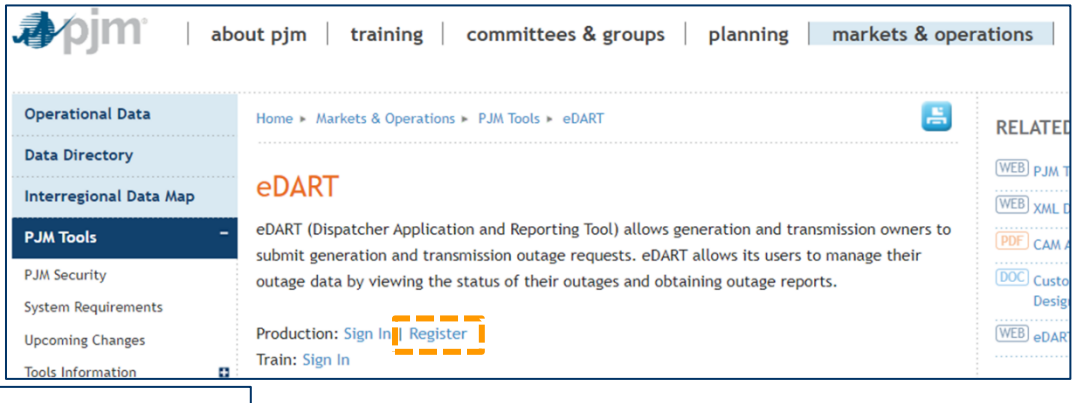

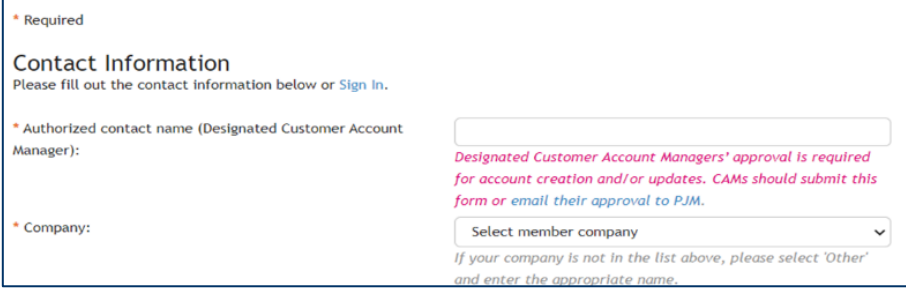

- b. Complete the **User** section with the information for up to five new users pe request. Complete the information for the first new user, then click **Add New User** to generate additional user information fields.
- c. Select the **Access Type** for the new user based on the applicable line of business and leave the other selection blank. Fill in the **Comments/Question** box as needed.
- Click **Submit**. Submit
- 4. A confirmation will be sent to the new user(s) email address.

Upon receipt of the eDART registration form, PJM personnel will send the authorization email to the CAM Admin(s) of the member company.

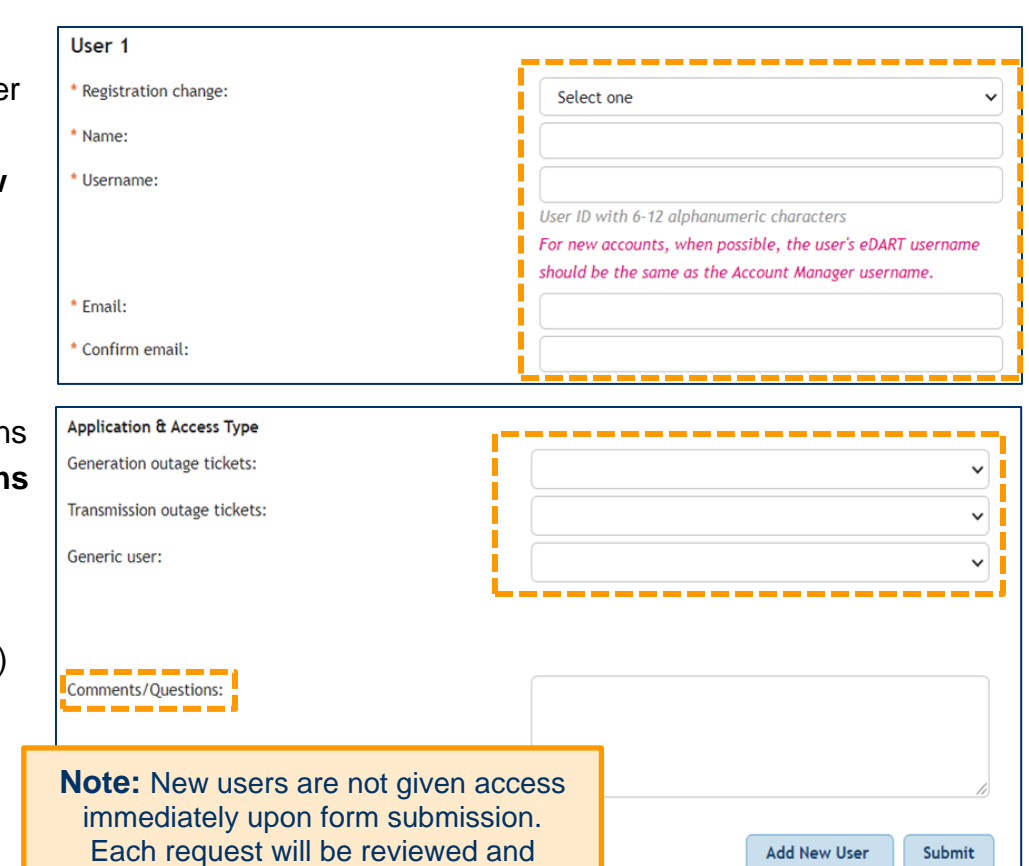

- To approve/authorize the new user account, simply reply to the email with "Approved" or "Authorized" in your response.
- Once PJM receives CAM approval and Transmission CEII approval (if needed), the new account can be created.

processed by PJM personnel.

- The CAM Admin(s) will receive an email including an updated User List Excel spreadsheet.
- The new user(s) will receive a confirmation email including an assigned password to create the new account.

#### **eDART User Account Management**

User accounts may need to be unlocked and/or password resets may need to be done if the user made three unsuccessful login attempts. Currently, only PJM CAMs can unlock and reset passwords for eDART user accounts. Users can contact PJM CAMs directly at [accountmanager@pjm.com](mailto:accountmanager@pjm.com) for assistance; however, if your company has established rules that only CAMs contact PJM directly, please handle as appropriate.

If an eDART user account needs to be terminated, please fill out the same registration form above. Under the User section of the form, for the **Registration change** field, select **revoke access**. You will receive a confirmation email upon completion with an updated Excel user spreadsheet.

#### **Please Email [ACCOUNTMANAGER@PJM.COM:](mailto:AccountManager@pjm.com)**

- If additional application tools are required based on the line of business for your company account(s).
- If you wish to also have access to the Account Manager TRAIN (sandbox) site at (https://accountmanagertrain.pjm.com). This is a separate environment from production. An account will be established upon request, and you will need to follow a similar process as used in production to set up your user account (with the CAM Admin role) in TRAIN.

#### **MEMBERSHIP MANAGEMENT COMMUNITY:**

For any CAM Admin changes (add/replace/revoke), please have an authorized individual complete a new request on the **[Membership Management Community](https://pjm.force.com/membership/s/)** page under **[Maintenance](https://pjm.force.com/membership/s/maintenance)**.

For future business needs requiring the creation of a subaccount, please have an authorized individual complete a new request via the **[Membership Management Community](https://pjm.force.com/membership/s/)** page under **[Maintenance](https://pjm.force.com/membership/s/maintenance)**.